# **Updating your Soundbeam 5 controller**

Firstly, let's see what micro **SD card** is in your machine:

If it's a Kingston 16gb follow the instructions below.

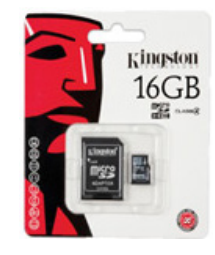

If it's a 2gb, you will need to purchase a 16gb one from us, this will come loaded with the sound samples you need. Please do not update your Soundbeam 5 until you have received it. Then follow the software updating instructions only.

To purchase a 16gb Micro sd card contact us on 0117 923 7075 (00 44 117 923 7075 if calling from outside the UK). Cost is £20 + VAT including postage (UK only, please enquire about additional postage cost if you are based outside the UK).

## **Soundbeam 5 software updating procedure**

Note – If your unit is currently programmed running version 1670.1\* or earlier - Updating your unit will overwrite all soundsets from 1 to 32 *and* note sequences from 1 to 73 so you might like to consider copying/keeping anything you want to from these locations.

(\*software version is displayed during start procedure)

The Soundbeam 5 updating software only runs on these Windows operating systems:

You will need..

- PC running windows operating software VISTA, Win 7 or Win 8.
- Connection to internet.
- USB cable connecting PC to Soundbeam 5 controller.
- 1. Before you do anything, make a new folder on your computers desktop in readiness for the software downloads.
	- Right click on the computer desktop
	- select *new*
	- select *folde*r
	- locate the *new folder* on the desktop
	- right click
	- select *rename* and call it SB5 updating.

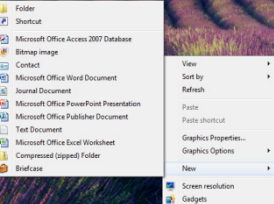

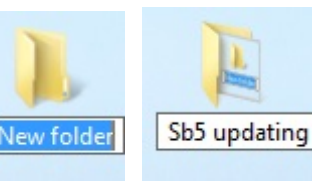

2. Open your web browser and enter <http://www.soundbeam.co.uk/software-updates/> into the address bar, click on the Soundbeam 5 software zip and select 'Save File' – click OK, the ZIP file will be saved in a folder on your computer called downloads, locate this folder and the zip file within – then right click on the zip file and copy/paste it onto the new folder called SB5 updating on your computers desktop.

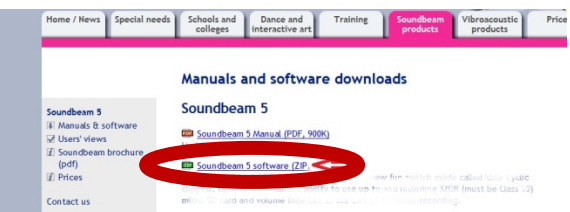

- 3. Open the folder and right click on the zip file and select extract to here.
- 4. **Connect** the Soundbeam 5 unit (USB socket on the back panel) to your PC using a standard USB cable.
- 5. **Turn on** the Soundbeam 5 unit.
- 6. In the SB5 updating folder select and run the application **sbfirmware**

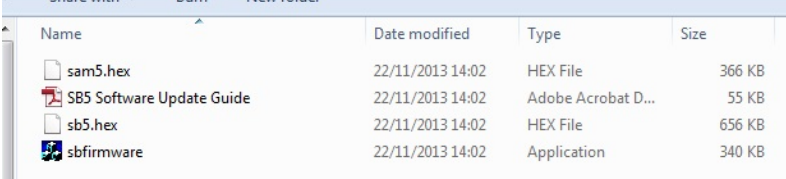

7. In the small window that appears, click the box next to **Midi** and select **Soundbeam 5** if it is not already selected.

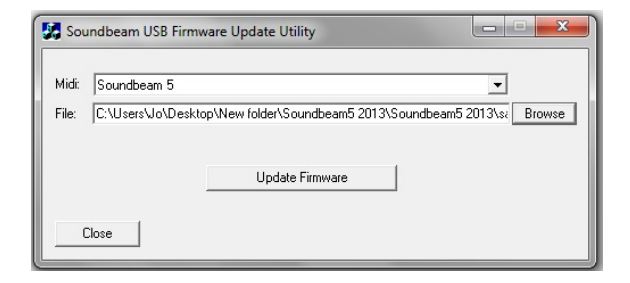

8. Click the browse button next to the **File** box and find and select (doubleclick on) the **sam5.hex** file located in the new folder just created on your desktop *(Make sure you select the sam5.hex not the sb5.hex as the sam.hex file must update before repeating the steps and installing the sb5.hex file).*

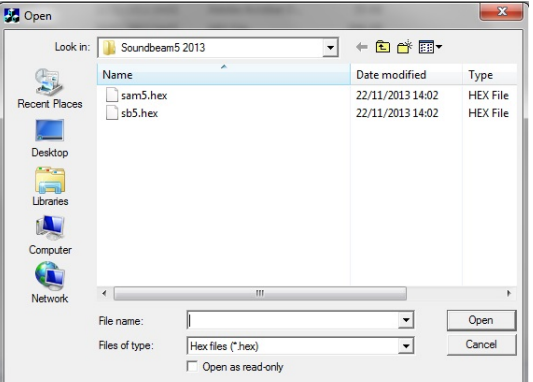

- 9. Now click on **Update Firmware.**
- 10. You will see the display on the SB5 showing ever increasing numbers and this is also shown on a progress bar on the computer.
- 11.Wait for reboot (all the lights should go on and go off and the unit should automatically reboot). If the unit does not reboot – switch the unit off and follow steps 5-11 again.
- 12.Click the browse button next to the **File** box and this time select (double click on) the **sb5.hex** file located in the new folder just created on your desktop

#### 13.Click on **Update Firmware**

- 14.You will see the display on the SB5 showing ever increasing numbers and this is also shown on a progress bar on the computer.
- 15.When it has finished (all the lights should go on and go off and the unit should automatically reboot)
- 16.If the unit does not restart automatically switch the unit off and follow steps 12 -15 again.
- 17.When the unit reboots the software version is displayed during start up

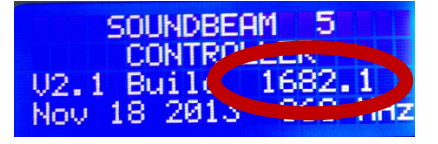

For the factory Sound sets 1 to 32 to work fully, the associated samples must be present on the SD card.

If you are a Soundbeam 5 user with 16 GB class 10 Kingston micro SD card and you would like to add the new samples to your SD card

## **Downloading and adding the WAV files**.

You will need an SD card reader / Micro SD adapter as supplied by the Soundbeam Project with the equipment (inside back cover of the SB5 manual).

- 1. Right click on the computer desktop
- select *new*
- select *folder*
- locate the *new folder* on the desktop
- right click
- select *rename* and call it SB5 WAVS 2013

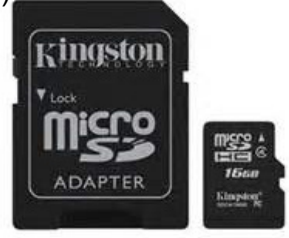

- 2. Download and save the SB5NEWsamplesfor2013 zip file using the dropbox link <https://www.dropbox.com/sh/31hh9g7hyxt6xvd/RBF5-SBbbi>
	- (Select) download as ZIP onto your computer and move it into the new folder called SB5 WAV files.
- 3. Open the folder and right click on the zip file and select *extract*.
- 4. Select all the WAV files right click and *copy* them
- 5. Remove the SD card from the SD card slot on the rear of the SB5 controller by lightly pressing the card inwards, this releases the SD card.
- 6. Insert SD card into PC using SD card reader or adapter and open / view files, here you will see the sample library including any sample recordings you have made. Right click and select *paste*, adding the new samples to the library.
- 7. You will need to replace the existing files DEMO001 to DEMO030 with the new ones for the preview function to work properly (copy and replace).
- 8. Close the (Kingston) folder, right click and select EJECT and remove the SD card return it to the SB5 controller inserting it carefully with gold coloured pins facing upwards into the SD card slot.

(These samples are 16 bit stereo WAV files)

### **Please do call us on 0117 923 7075 (00 44 117 923 7075 if calling from outside the UK) if you would like any support.**

**We offer an update service, where you can send your machine to us. Please call for prices.**